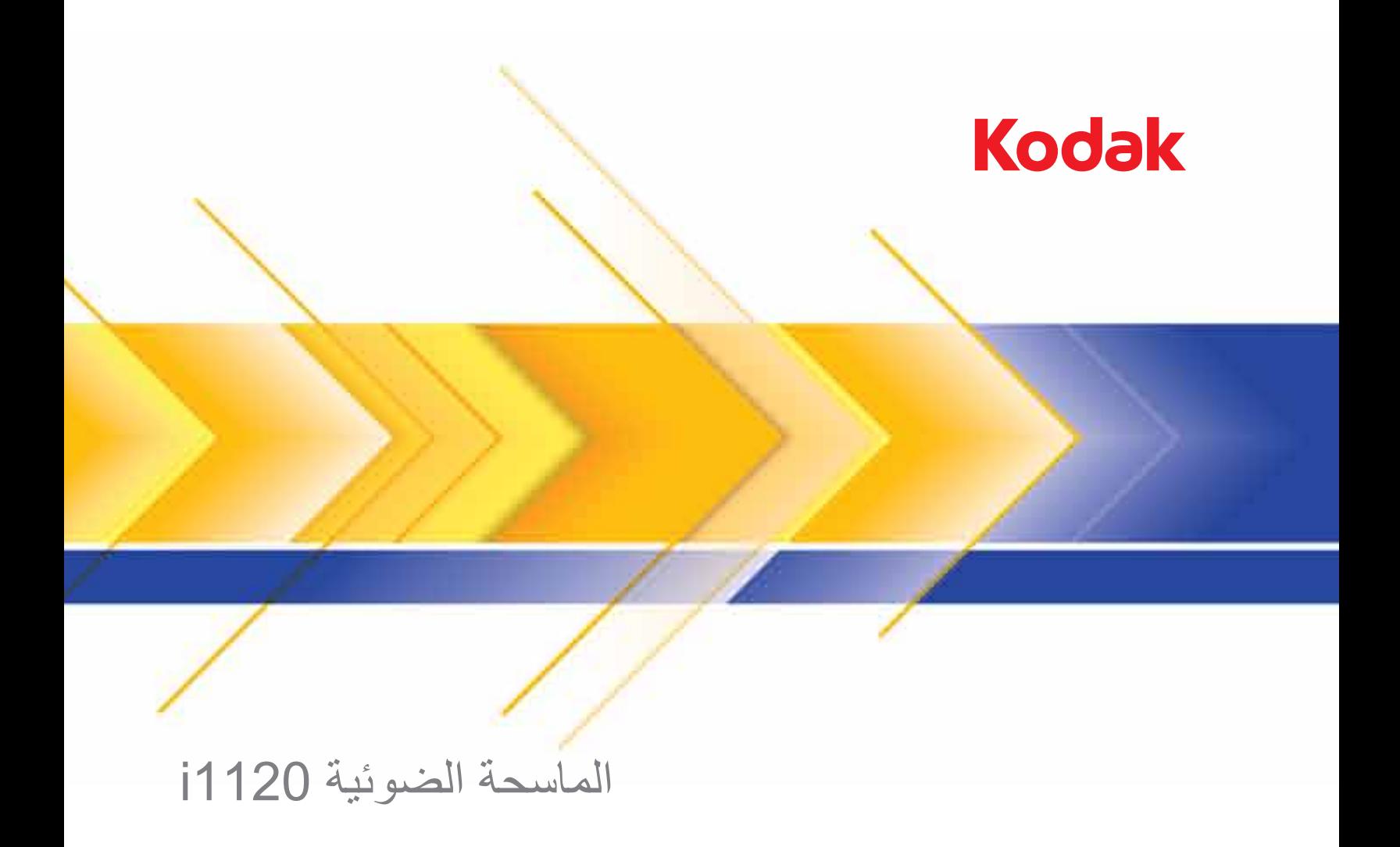

# دليل إعداد المسح الضوئي لبرنامج تشغيل ISIS

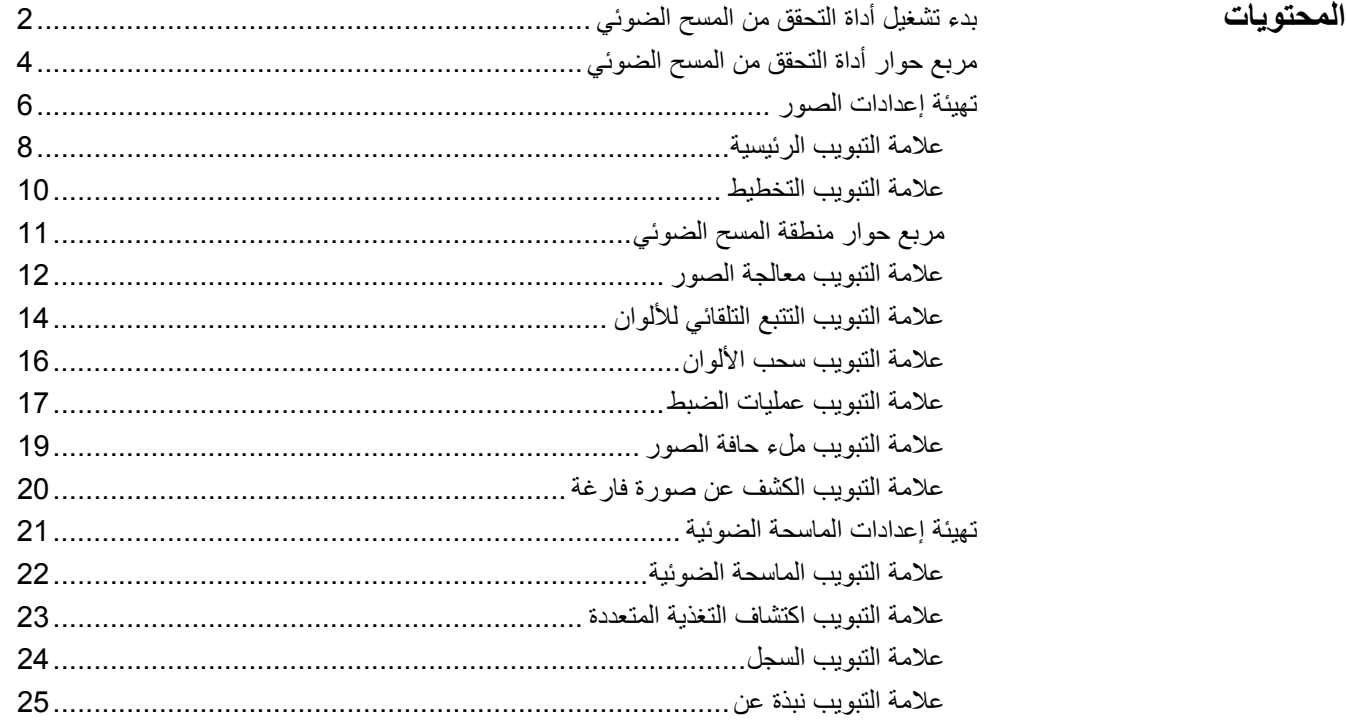

توفر الماسحات الضوئية من سلسلة 1120i *ScanMate Kodak* القدرة على معالجة الصور الممسوحة ضوئيًا لتحسين جودتها عن طريق استخدام ميزات معالجة الصور.

تشير *معالجة الصور* إلى خواص الماسحة الضوئية التي تسمح بضبط كل صورة تلقائيًا، مما يسمح بتحسين الصور الناتجة (مثل تصحيح أي ميل طفيف في الصورة المغذاة، أو قطع حواف الصورة لإزالة الحواف غير الضرورية أو تنظيف "الضجيج" الدخيل على الصور).

برنامج تشغيل ISIS عبارة عن برنامج يتصل بالماسحة الضوئية. يتم إنشاء برنامج التشغيل وصيانته بواسطة Captiva EMC، ويتم توفيره مع الماسحة الضوئية من . Kodak يمكن استخدام برنامج التشغيل للتفاعل مع العديد من تطبيقات المسح الضوئي التي تدعم برامج تشغيل ISIS.

توفر المعلومات الموجودة في هذا الدليل الإجراءات اللازمة لاستخدام برنامج تشغيل ISIS، بالإضافة إلى عمليات وصف للميزات. يجب أن تتوافر نفس الخواص في واجهة المستخدم الخاصة بتطبيق المسح الضوئي الذي تقوم باستخدامه.

- ملاحظة : يتم توفير أداة التحقق من المسح الضوئي بواسطة Kodak وتعتبر أداة تشخيصية فقط. لا تدعم Kodak استخدام أداة التحقق من المسح الضوئي آتطبيق مسح ضوئي.
	- 1. حدد **ابدأ> البرامج >Kodak <تصوير المستندات >أداة التحقق من المسح الضوئي** .

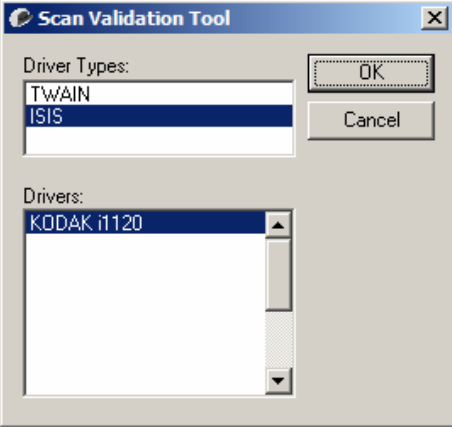

- 2. حدد **ISIS** لنوع برنامج التشغيل و**1120i KODAK** آبرنامج التشغيل، ثم انقر فوق **موافق**. ستظهر الشاشة الرئيسية لأداة التحقق من المسح الضوئي. انظر القسم التالي للحصول على وصف للرموز الموجودة في هذه الشاشة.
	- 3. انقر فوق رمز  $\boxed{\mathbf{H}}$ لتمكين لوحات عرض الصورة.
	- 4. انقر فوق رمز **الإعداد** على الشاشة الرئيسية لأداة التحقق من المسح الضوئي .

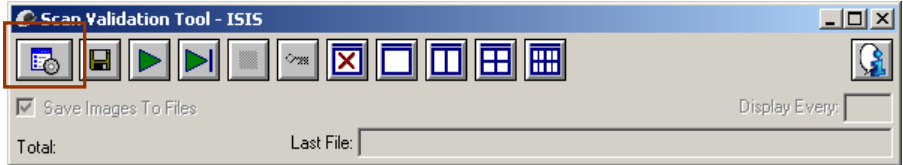

يتم عرض مربع الحوار الضبط .

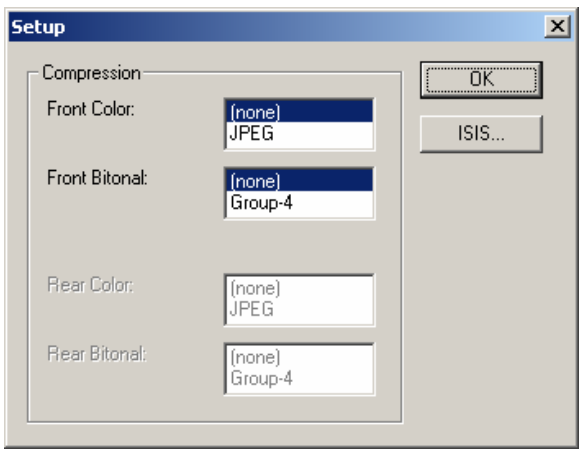

 5. انقر فوق **ISIS**. يتم عرض مربع الحوار "عمليات التهيئة المعدة مسبقًا". يحتفظ مربع الحوار هذا بقائمة إعدادات برنامج التشغيل المحفوظة.

يمكنك حفظ، أو حذف، أو استيراد تعيين مسبق، أو تحديد تعيين مسبق مُعد بالفعل، أو تحديد تعيين تريد تعديله .

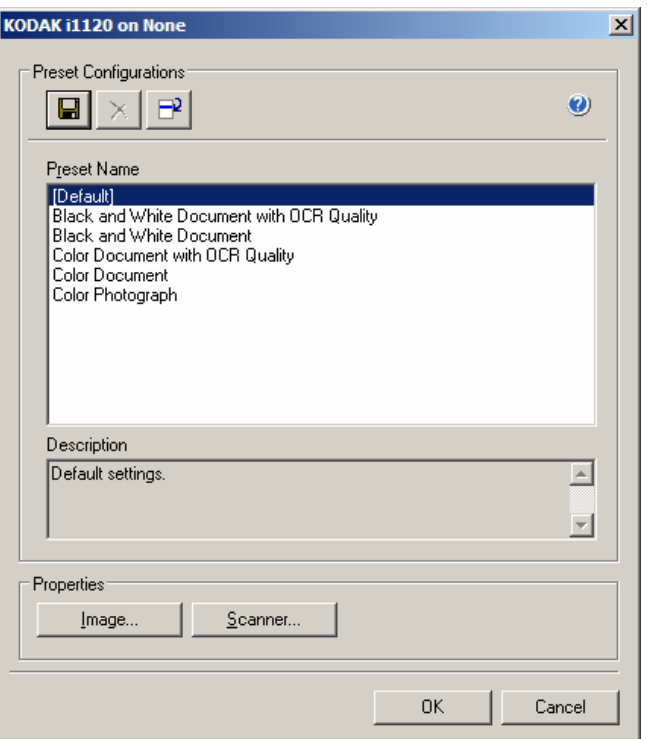

6. انقر فوق **الصورة** لتهيئة الإعدادات المقترنة بالصورة.

توفر الأقسام التالية عمليات وصف وإجراءات لتهيئة إعدادات الصور. انظر القسم لاحقًا في هذا الفصل المُسمى "تهيئة إعدادات الماسحة الضوئية" للتعرف على إجراءات تهيئة الماسحة الضوئية.

**مربع الحوار أداة التحقق من المسح الضوئي**

"أداة التحقق من المسح الضوئي" (SVT (عبارة عن تطبيق تشخيصي توفره . Kodak تتيح لك واجهة مستخدم SVT إمكانية الوصول إلى جميع الميزات الخاصة بالماسحة الضوئية، وهي طريقة جيدة للتحقق من أن الماسحة الضوئية تعمل بطريقة جيدة. تتيح لك "أداة التحقق من المسح الضوئي" إمكانية التحقق من وظيفة الماسحة الضوئية باستخدام برنامج تشغيل ISIS.

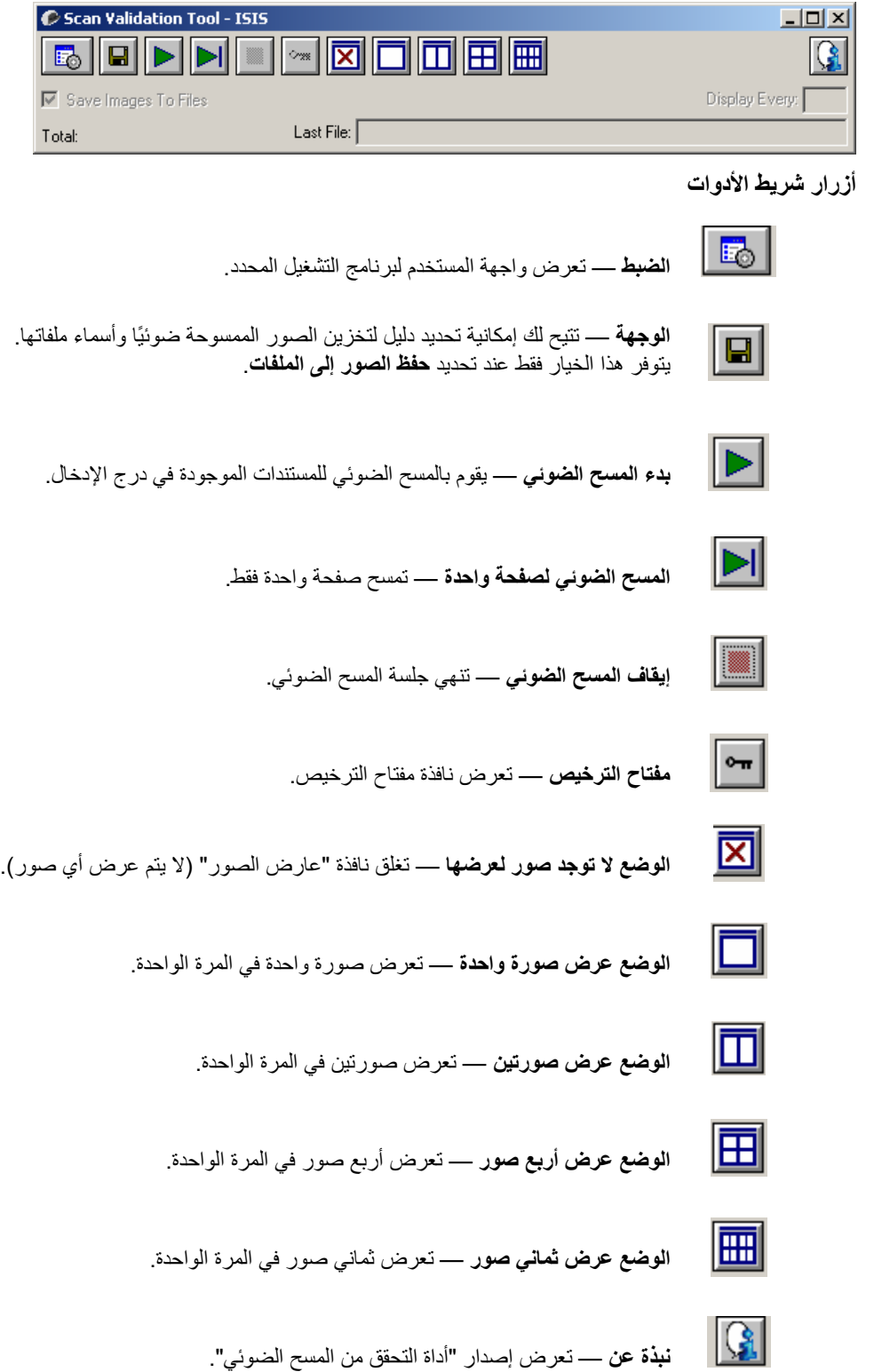

**حفظ الصور إلى الملفات** — عند تحديدها، يؤدي ذلك إلى حفظ الصور في الدليل المحدد.

**العرض آل** — أدخل معدل أخذ العينة للصور التي تريد عرضها أثناء إجراء المسح الضوئي. على سبيل المثال، لرؤية كل صورة، أدخل قيمة من 1. لرؤية كل صورة عاشرة، أدخل قيمة من 10.

**الإجمالي** — تعرض العدد الإجمالي للصور الممسوحة ضوئيًا اثناء جلسة أداة التحقق من المسح الضوئي الحالية.

• للوصول إلى برنامج تشغيل ISIS، انقر نقرًا مزدوجًا فوق رمز **الإعداد** في مربع حوار أداة التحقق من المسح الضوئي للوصول إلى النافذة الرئيسية للماسحة الضوئية Kodak.

**الملف الأخير** — يعرض المسار الكامل واسم الملف لآخر صورة تم تخزينها.

يمكنك تحديد آل من علامات التبويب هذه وعمل أي اختيارات لازمة لكي تلبي احتياجات المسح الضوئي. **تهيئة إعدادات الصور** توفر نافذة برنامج تشغيل ISIS الرئيسية مجموعة من علامات التبويب الافتراضية لتهيئة الصور.

يصف هذا القسم واجهة المستخدم الافتراضية لبرنامج تشغيل ISIS.

ملاحظة : تتوفر خيارات **وضع الصور** مع جميع علامات التبويب الصورة (على سبيل المثال، الرئيسية، المخطط، معالجة الصور، إلخ).

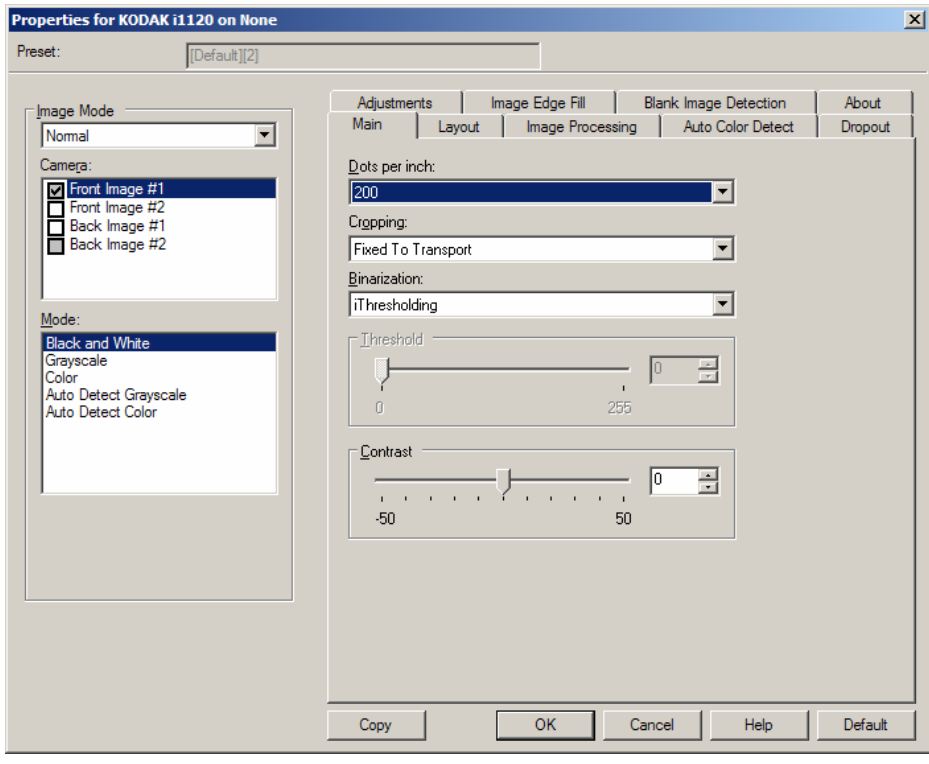

**وضع الصور** — حدد أحد خيارات الكاميرا:

• **الكاميرا** — الاختيارات الموجودة في مربع "الكاميرا" تسرد الأوجه المتاحة (المقدمة والخلفية) لإحدى الصور حيث يمكنك تعريف قيم معالجة الصور الفردية. تتضمن الخيارات: **الصورة الأمامية رقم ،#1 والصورة الأمامية رقم ،#2 والصورة الخلفية رقم #1** و **الصورة الخلفية رقم** .**#2**

تتيح لك برامج تشغيل الماسحة الضوئية Kodak إمكانية التحكم في إعدادات الكاميرا بشكل مستقل. تنطبق بعض الإعدادات فقط على الصور بالأبيض والأسود، وتنطبق إعدادات أخرى على الصور بالألوان/بتدرج الرمادي.

- **الوضع** حدد أحد الأوضاع التالية:
- **الأبيض والأسود**: إذا آنت تريد أن تمثل صورتك الإلكترونية جميع العناصر الخاصة بالمستند بالأبيض والأسود.
- **تدرج الرمادي**: إذا آنت تريد لصورتك الإلكترونية أن تتضمن مجموعة من الظلال المتعددة للرمادي من الأبيض والأسود.
	- **اللون**: إذا آنت تريد أن تكون صورتك الإلكترونية بالألوان.
- **التتبع التلقائي لتدرج الرمادي**: يضبط الاآتشاف التلقائي للألوان لتدرج الرمادي. انظر القسم تحت عنوان "علامة التبويب التتبع التلقائي للألوان" للحصول على مزيد من المعلومات.
	- **التتبع التلقائي للألوان**: يضبط التتبع التلقائي للألوان للألوان. انظر القسم تحت عنوان "علامة التبويب التتبع التلقائي للألوان" للحصول على مزيد من المعلومات.

**الأزرار** — الأزرار الموجودة في الجزء السفلي من النافذة تنطبق على جميع علامات التبويب:

- **نسخ** تتوفر هذه الوظيفة فقط عند المسح الضوئي لمستندات مزدوجة الوجه. يوفر الزر "نسخ" طريقة ملاءمة لضبط إعدادات صور بالألوان، أو بتدرج الرمادي، أو بالأبيض والأسود على وجه واحد ونقلها إلى الوجه الآخر. على سبيل المثال، إذا قمت بتمييز وضبط **الصورة الأمامية رقم #1** يمكنك، استخدام الزر "نسخ" لتكرار تلك الإعدادات لـ **الصورة الأمامية رقم** .**#1**
	- **موافق** يحفظ القيم المضبوطة على جميع علامات التبويب.
		- **إلغاء** يقوم بإغلاق النافذة ون حفظ أي تغييرات.
	- **تعليمات** يعرض تعليمات عبر الإنترنت حول الخيارات المتاحة على النافذة المحددة.
	- **الافتراضي** يعيد ضبط القيم على جميع علامات التبويب إلى الإعدادات الافتراضية للمصنع.

**علامة التبويب الرئيسية** توفر علامة التبويب الرئيسية الخيارات التالية .

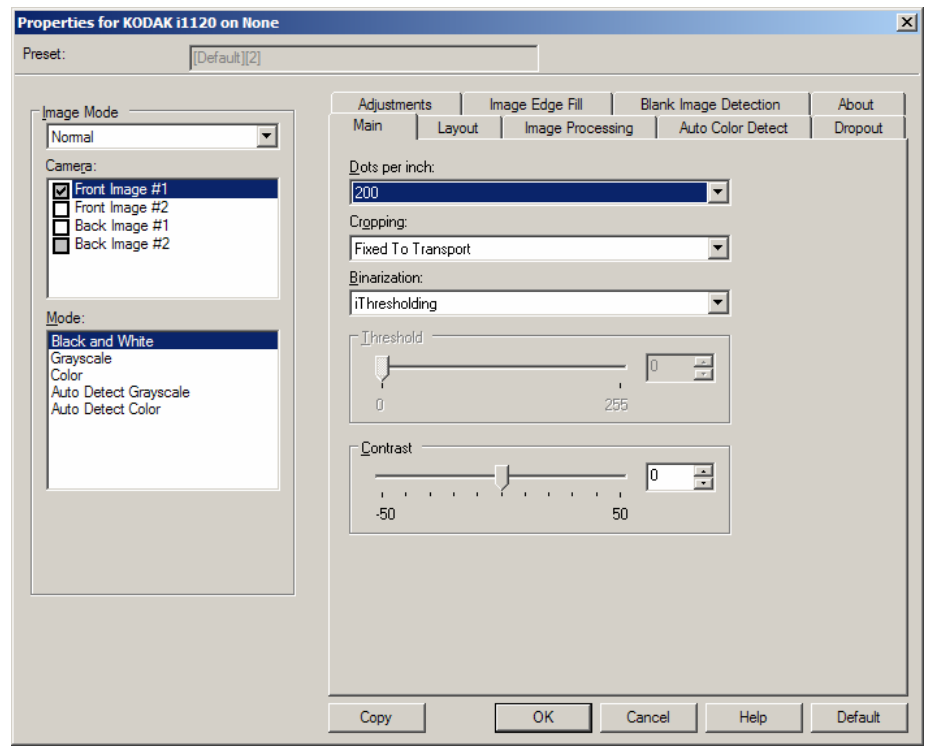

تشير **نقطة في البوصة** (dpi (أو الدقة — إلى دقة المسح الضوئي، والتي تحدد ىمستو جودة الصور الممسوحة ضوئيًا بانتظام. كلما زاد مستوى الدقة، كان مستوى إعادة الإنتاج أفضل. في حين، نجد أن المسح الضوئي بمستوى دقة أعلى يؤدي أيضًا إلى زيادة زمن المسح الضوئي وحجم الملف.

اختر قيمة دقة من القائمة المنسدلة. القيمة الافتراضية هي 200 نقطة في البوصة. مستويات الدقة المتاحة هي: 75 و100 و150 و200 و240 و300 و400 و600 و1200 نقطة في البوصة.

**اقتصاص** — يتيح لك إمكانية تصوير جزء من المستند الذي يجري مسحه ضوئيًا. يمكن استخدام جميع خيارات الاقتصاص مع صور بالألوان/بتدرج الرمادي وبالأبيض والأسود. يعتبر الاقتصاص الأمامي والخلفي مستقلا،ً في حين، بالنسبة للمسح الضوئي للدفق المزدوج، فإن الاقتصاص بالألوان/بتدرج الرمادي وبالأبيض والأسود يجب أن يكون هو نفسه لكل وجه. يمكن تعيين خيار اقتصاص واحد فقط لكل صورة. حدد أحد الخيارات التالية:

- **تلقائي** : يضبط نافذة الاقتصاص تلقائيًا للأحجام المختلفة استنادًا إلى حواف الصورة.
- **قوي** : يزيل أي حد أسود متبقي على أي حواف للصورة. لإنجاز ذلك، هناك احتمالية لفقد قدر صغير من بيانات الصور من حافة المستند.
- **مثبت للنقل**: (مستخدم للتعريفات البرمجية للمستندات من نفس الحجم) يتيح لك إمكانية تعريف المنطقة المراد تصويرها. يتم استخدام الاقتصاص "مثبت للنقل" جنبًا إلى جنب مع حجم الورق وتخطيط الصفحة ويفترض قيامك بتوسيط طريقة تغذية المستندات. إذا لم تكن تستخدم التغذية من المنتصف، فيجب عليك تحديد علامة التبويب "المخطط" لتحديد منطقة المسح الضوئي. راجع القسم تحت عنوان "علامة التبويب المخطط" لاحقًا في هذا الدليل لمزيد من المعلومات.

• **ذو علاقة بالمستند**: (معالجة المنطقة): (يُستخدم للتعليمات التعريفية للمستندات من نفس الحجم) - معالجة المنطقة عبارة عن نافذة اقتصاص ثابتة وطافية (المنطقة) توجد مرتبطة بالركن الأيسر العلوي لمستند. وهو يتيح لك إمكانية تحديد منطقة على المستند المراد تسليمه بتنسيق إما بالألوان/بتدرج الرمادي أو بالأبيض والأسود (يمكن تحديد نافذة منفصلة لكل من الأسود والأبيض والألوان/بتدرج الرمادي). يمكن تحديد معلمات مختلفة لكل من الصورة الأمامية والخلفية.

يمكن استخدام هذا الخيار جنبًا إلى جنب مع الاقتصاص التلقائي حيث تكون المنطقة بالألوان/بتدرج الرمادي أو بالأبيض والأسود المراد حفظها هي المنطقة المطلوبة. يفيد ذلك في التطبيقات حيث تظهر الصورة، أو التوقيع، أو التزيين، أو الختم في منطقة متسقة لأحد التطبيقات (قد ترغب في أن تكون تلك المنطقة الصغيرة بالألوان/بتدرج الرمادي وان تظل بقية المناطق بالأبيض والأسود). لتحديد منطقة، حدد علامة التبويب "المخطط".

**التثنية** — تعمل خيارات هذه على صور بتدرج الرمادي وصور إلكترونية ناتجة بالأبيض والأسود. تكمن قوتها في قدرتها على فصل معلومات الواجهة عن معلومات الخلفية حتى عند تغير لون الخلفية أو تنوع الظلال، وتغير معلومات المقدمة حول جودة ومدى إظلام الألوان. يمكن مسح أنواع مختلفة من المستندات ضوئيًا باستخدام نفس معلمات معالجة الصور وتؤدي إلى الحصول على صور ممسوحة ضوئيًا بشكل ممتاز.

- **iThresholding** : تتيح للماسحة الضوئية إمكانية تقييم آل مستند بطريقة ديناميكية لتحديد قيمة العتبة المثالية لإنتاج صورة بأعلى جودة ممكنة. ويتيح ذلك إمكانية المسح الضوئي لمجموعات المستندات المختلطة بجودة متنوعة (على سبيل المثال، الخلفيات المظللة، والخلفيات الملونة) المراد مسحها ضوئيًا باستخدام ضبط فردي بحيث يقلل الحاجة إلى فرز المستندات. عند استخدام iThresholding، يمكن ضبط التباين فقط.
	- **المعالجة الثابتة (FP (**: يُستخدم للمستندات بالأبيض والأسود والمستندات الأخرى عالية التباين.
- **تحديد العتبات التكيفي (ATP (**: تفصل معلومات المقدمة في إحدى الصور (على سبيل المثال، النص، الرسومات، الخطوط، إلخ) من معلومات الخلفية (على سبيل المثال، خلفيات الورق الأبيض أو غير الأبيض).

**الحد** — يتيح هذا الإعداد تغيير مقدار الأبيض في الصورة التي بالألوان وتدرج الرمادي. استخدم المؤشر المنزلق لتحديد قيمة من 0 إلى 255. القيمة الافتراضية هي 90.

**التباين** — يضبط الفارق بين الأبيض والأسود، وبالتالي يجعل الصورة تبدو أآثر حدة أو نعومة.

يكون الفرق بين الأبيض والأسود صغيرًا مع إعداد تباين منخفض، ولذلك تكون الصورة أآثر نعومة. مع إعداد تباين مرتفع، يكون الفرق بين الأبيض والأسود كبيرًا، ولذلك تكون الصورة أكثر وضوحًا. حدد قيمة تباين من **50-** إلى **50**. القيمة الافتر اضية هي 0.

### علامة التبويب المخطط

**علامة التبويب المخطط** توفر علامة تبويب التخطيط الخيارات التالية .

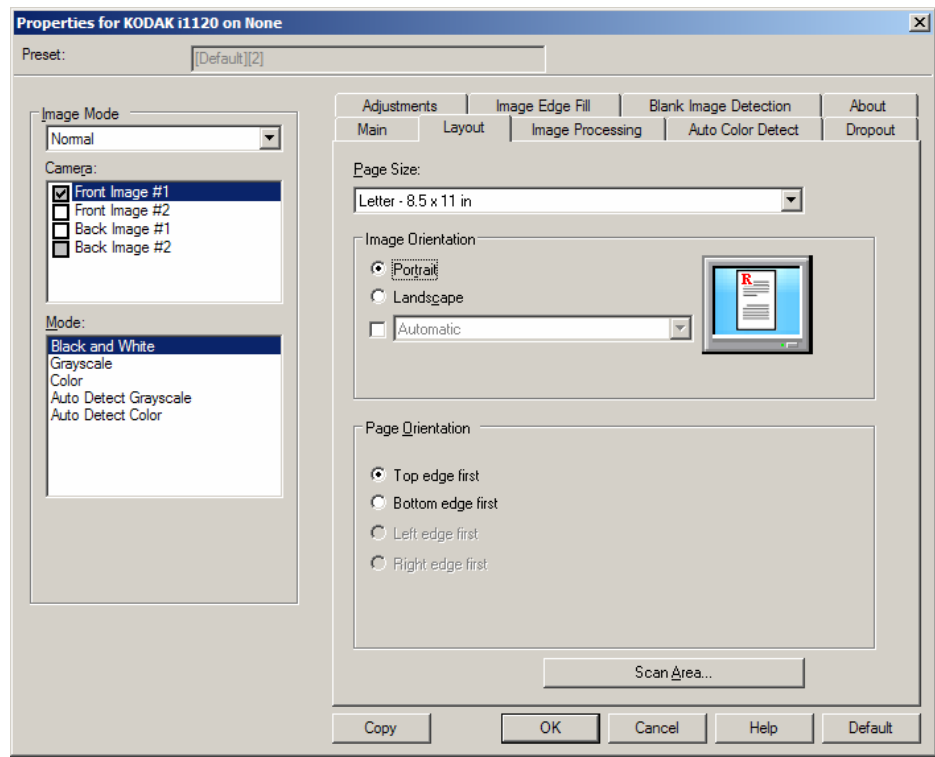

**حجم الصفحة** — يتم تعيين حجم الصفحة الافتراضي عندما يتم تحديد الماسح الضوئي أولا.ً يمكنك اختيار حجم مختلف للصفحة باستخدام القائمة المنسدلة. ينبغي أن يتم ضبط حجم الورق إلى **أقصى حد للماسحة الضوئية** عند استخدام خيار الاقتصاص **تلقائي** أو **قوي**.

**اتجاه الصورة** 

- **عمودي** : تعرض اتجاه الصورة في شكل عمودي تقليدي، حيث يكون الارتفاع أآبر من العرض.
- **عرضي** : تعرض اتجاه الصورة في شكل طباعة عرضية تقليدية، حيث يكون العرض أآبر من الارتفاع.

**اتجاه الصفحة** — تتيح لك إمكانية تحديد الطريقة التي تضع من خلالها المستندات داخل الماسحة الضوئية، **الحافة العلوية أولا،ً الحافة السفلية أولا،ً الحافة اليسرى أولاً** أو **الحافة اليمنى أولا**.**ً**

**قم بتجميع الصور الأمامية والخلفية** — بشكل نموذجي، ولأحد المستندات، يتم إنشاء صورة واحدة للجانب الأمامي، ويتم إنشاء صورة أخرى للجانب الخلفي. ويمكنك تشغيل هذا الخيار إذا كنت ترغب في أن تحتوي صورة واحدة على الوجه الأمامي والخلفي للمستند. تضم التحديدات ما يلي:

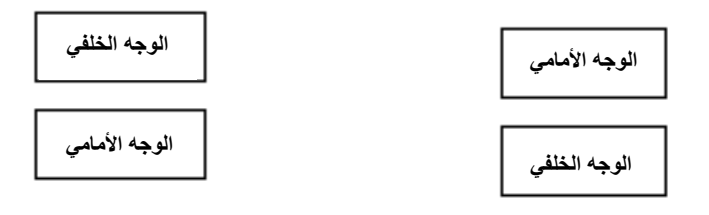

**الجانب الأمامي بالأعلى**: الجانب الأمامي يكون أعلى الجانب **الجانب الأمامي من أسفل** : الجانب الخلفي يكون أعلى الجانب الخلفي خلال الصورة. الأمامي خلال الصورة.

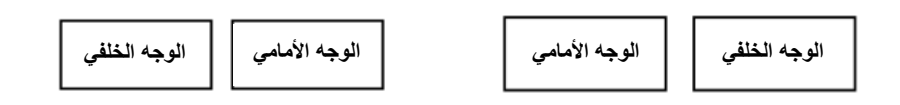

**الجانب الأمامي على اليسار** : الجانب الأمامي يكون على الجانب الأيسر من الجانب الخلفي خلال الصورة.

**الجانب الأمامي على الجانب الأيمن** : الجانب الخلفي يكون على الجانب الأيسر من الجانب الأمامي خلال الصورة.

**مساحة المسح الضوئي** — تعرض مربع حوار مساحة المسح الضوئي. تتوفر خيارات "مساحة المسح الضوئي" فقط للصور إذا آان خيار الاقتصاص هو **مثبت للنقل** أو **ذو علاقة بالمستند**. راجع القسم التالي "مربع حوار مساحة المسح الضوئي" لمزيد من المعلومات.

## **مربع حوار مساحة المسح الضوئي**

يسمح لك مربع الحوار "مساحة المسح الضوئي" بتحديد مقدار بيانات الصور التي يتم إرجاعها إلى الكمبيوتر

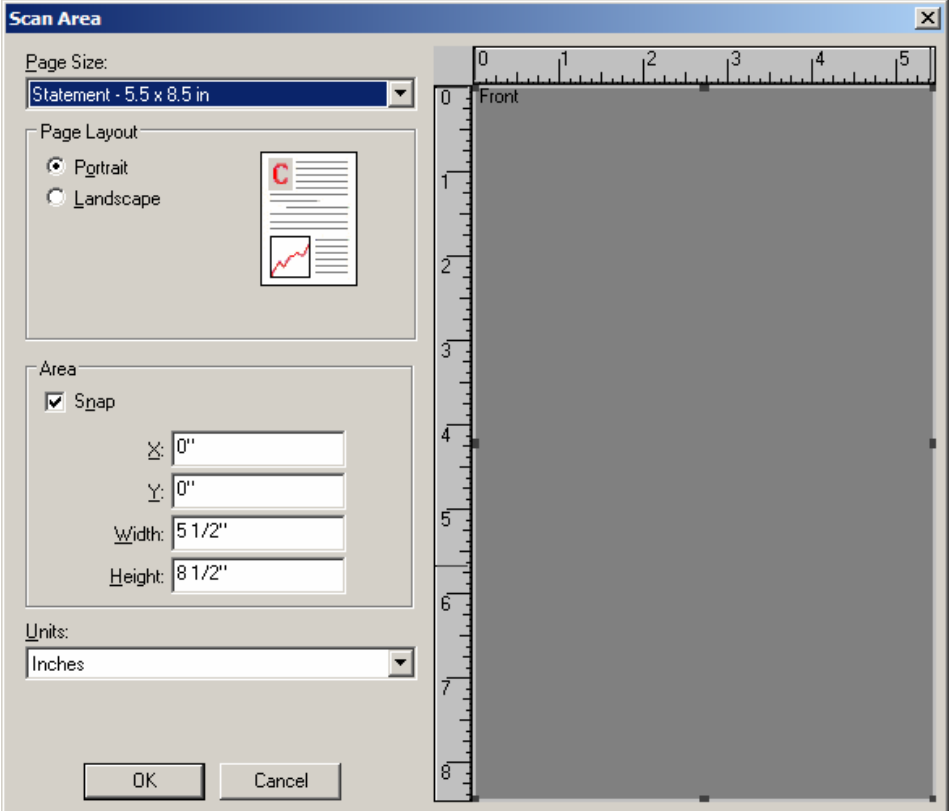

**حجم الصفحة** — يتم تعيين حجم الورق الافتراضي عندما يتم تحديد الماسح الضوئي أولا.ً يمكنك اختيار حجم آخر للورق باستخدام القائمة المنسدلة.

ملاحظة : تظهر خيارات حجم الصفحة وتخطيط الصفحة في علامة تبويب المخطط أيضًا. إذا أجريت تغييرات في مربع الحوار "مساحة المسح الضوئي"، تظهر نفس الخيارات على علامة التبويب "المخطط" وبالعكس.

**مخطط الصفحة** 

- **عمودي** : تعرض اتجاه الصورة في شكل عمودي تقليدي، حيث يكون الارتفاع أآبر من العرض.
- **عرضي** : تعرض اتجاه الصورة في شكل طباعة عرضية تقليدية، حيث يكون العرض أآبر من الارتفاع.

**المساحة**

- **Snap** : قم بتمكين هذا الخيار للتحكم في أبعاد منطقة المعاينة إلى زيادات محددة قدرها 1/8 بوصة. لا يتوفر هذا الخيار في الوضع **البكسل**.
	- **X** : المسافة من الطرف النهائي للماسحة الضوئية إلى الحافة اليسرى لمنطقة المسح الضوئي.
		- **Y**: الوضع من الطرف العلوي للمستند إلى الطرف العلوي لمنطقة المسح الضوئي.
			- **العرض** : عرض منطقة المسح الضوئي.
			- **الارتفاع**: ارتفاع منطقة المسح الضوئي.

**الوحدات** — تحدد ما إذا آنت تريد تحديد المنطقة بـ **البكسل**، أو **البوصة** أو **السنتيمتر**.

#### **علامة التبويب معالجة الصور**

#### توفر علامة تبويب معالجة الصورة الخيارات التالية.

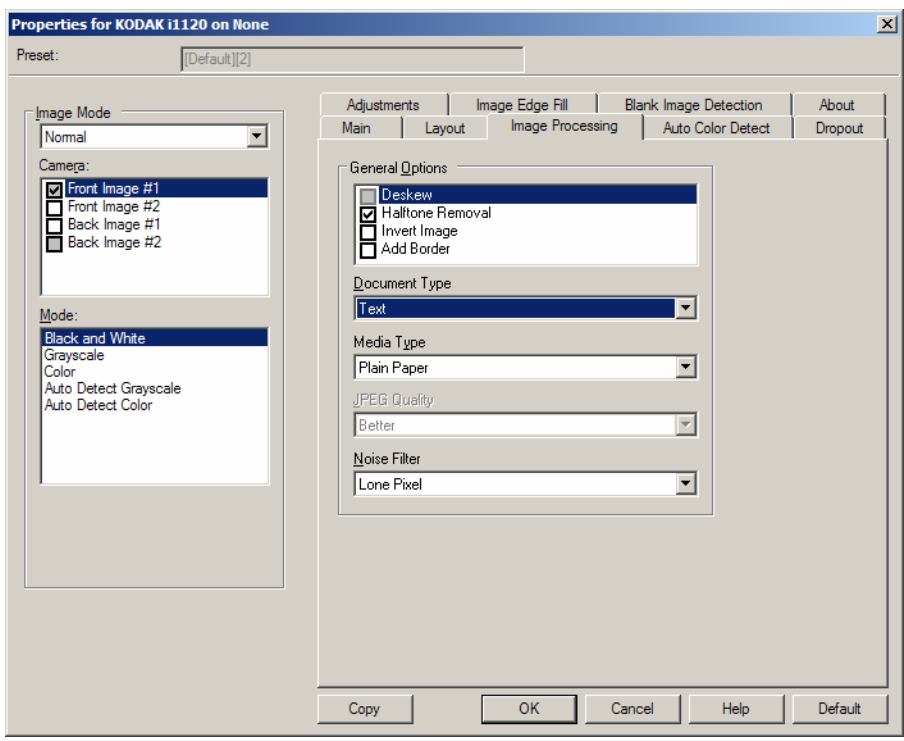

#### **خيارات عامة**

• **إلغاء الميل** — تقوم تلقائيًا بفرد المستند خلال ±0.3 درجة من الحافة الرئيسية للمستند. يمكن أن يكتشف إلغاء الميل ميل يصل إلى 45 درجة، آما يمكنه تصحيح زاوية تصل إلى 24 درجة بدقة 200 نقطة في البوصة أو زاوية ميل 10 درجات بدقة 300 نقطة في البوصة. هذا الخيار غير متوفر عند تحديد **مثبت للنقل** أو **ذو علاقة بالمستند**.

ملاحظة : للحيلولة دون فقد البيانات، يجب أن يتم وضع جميع زوايا المستند الأربع داخل مسار الصورة.

- **إزالة الألوان النصفية** يقوم بتحسين الصور التي تحتوي على نص المصفوفة النقطية و/أو الصور ذات الخلفيات المظللة أو الملونة باستخدام شاشات ذات ألوان نصفية، ثم يتم إزالة التشويش الذي يحدث بواسطة الشاشات ذات الألوان النصفية بفعالية.
- **عكس الصورة** يسمح لك بتحديد آيفية تخزين البكسل الأسود في الصورة. افتراضيًا، يتم تخزين نقاط البكسل السوداء سوداء كما هي ويتم تخزين نقاط البكسل البيضاء بيضاء كما هي. قم بتشغيل هذا الخيار إذا كنت تريد ان يتم تخزين نقاط البكسل السوداء كنقاط بيضاء والنقاط البيضاء كنقاط سوداء.
- ملاحظة : يمكنك تغيير هذا الخيار إذا أساء التطبيق الموجود لديك تفسير بيانات الصورة وقام بتخزين صورتك على عكس ما تتوقع.
- **إضافة حد** يتيح لك إمكانية إضافة قدر معين من الحدود على الحافة اليمنى، أو اليسرى، أو العلوية، أو السفلية للصورة.

**نوع المستند** 

- **النص**: تحتوي المستندات في الأعم على نصوص.
- **نص مع رسومات**: تحتوي المستندات على مزيج من النصوص ورسومات الأعمال (رسومات بيانية شريطية أو مخططات دائرية وغير ذلك) والرسم الخطي.
	- **صور فوتوغرافية**: تتألف المستندات من الصور أساسًا.

**نوع الوسائط** — حدد أحد الخيارات التالية حسب مادة/وزن الورق الذي تقوم بمسحه ضوئيًا. الخيارات المتاحة هي: **ورق عادي، وورق رقيق، وورق لامع، وورق مقوى، وبطاقات.**

**JPEG**) مجموعة Editor Photographic Joint (**الجودة** — إذا اخترت ضغط JPEG، فحدد أحد خيارات الجودة التالية:

- **مسودة**: أقصى ضغط ممكن مما يؤدي إلى أصغر حجم للصور.
- **جيد**: قدر معقول من الضغط ولكنه يعطي جودة معقولة للصور.
	- **أفضل**: بعض من الضغط الذي يعطي جودة مقبولة للصور.
- **الأفضل**: أقل حد من الضغط الذي يعطي جودة رائعة للغاية للصور.
	- **فائق**: أقل قدر من الضغط يعطي أآبر حجم للصور.

#### **تصفية التشويش**

- (**بلا**)
- **نقطة بكسل واحدة** : تقلل من التشويش العشوائي بواسطة تحويل نقطة بكسل سوداء واحدة إلى نقطة بكسل بيضاء عندما يتم إحاطتها بالكامل بنقاط بكسل بيضاء، أو بواسطة تحويل نقطة بكسل بيضاء واحدة إلى نقطة بكسل سوداء عندما يتم إحاطتها بالكامل بنقاط بكسل سوداء.
- **قاعدة الأغلبية**: تضبط كل بكسل استنادًا إلى نقاط البكسل المحيطة به. فيصبح البكسل أبيضًا إذا كانت غالبية وحدات البكسل المحيطة بيضاء، والعكس صحيح.

**علامة التبويب التتبع التلقائي** توفر علامة **للألوان**

توفر علامة التبويب التتبع التلقائي للألوان الخيارات التالية

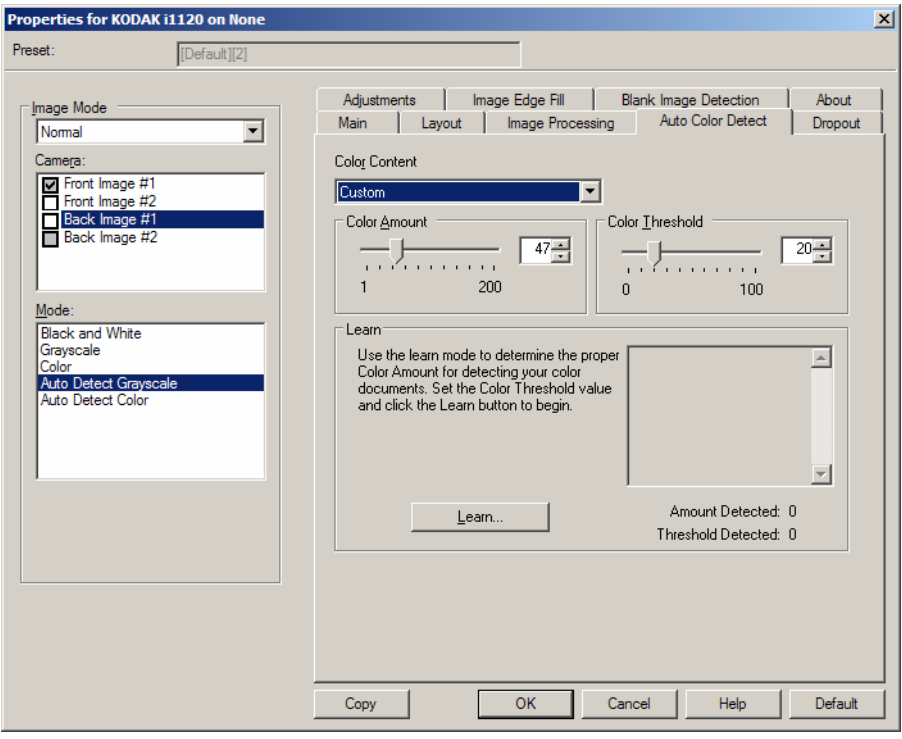

**محتوى الألوان**

- **منخفض**: المستندات التي تتطلب فقط قدرًا صغيرًا من اللون لكي يتم حفظها آصور ملونة أو بتدرج الرمادي. يُستخدم لتصوير المستندات التي تحتوي على نص أسود بشكل أساسيَ مع شعارات صغيرة الحجم، أو تحتوي على مقادير قليلة من النصوص المميزة، أو صور صغيرة ملونة.
- **متوسط**: المستندات التي تتطلب المزيد من الألوان، مقارنة بالخيار "منخفض"، وذلك قبل أن يتم حفظها آصور ملونة أو آصور بتدرج الرمادي.
- **عالي**: المستندات التي تتطلب المزيد من الألوان، مقارنة بالخيار "متوسط"، وذلك قبل أن يتم حفظها كصور ملونة أو كصور بتدرج الرمادي. يُستخدم لتمييز المستندات التي تحتوي على صور ملونة متوسطة إلى كبيرة الحجم من نص أسود عادي. قد تحتاج الصور ذات الألوان المحايدة إلى عمليات ضبط لقيم "عتبة الألوان" أو "مقدار الألوان" لكي يتم تصويرها بطريقة صحيحة.
	- **مخصص**: يجعل خيارات **مقدار اللون** و/أو **حد اللون** متوفرة.
- ملاحظة : عند ضبط قيم "التتبع التلقائي للألوان"، يُنصح بأن تبدأ باستخدام الخيار **متوسط** وإجراء المسح الضوئي لمجموعة وظائف نموذجية. في حالة إرجاع عدد آبير جدًا من المستندات آمستندات ملونة/بتدرج الرماي مقابل مستندات بالأبيض والأسود، فانتقل إلى الخيار **عالي** وأعد تشغيل المهمة. في حالة إرجاع عدد قليل جدًا من المستندات كمستندات ملونة/بتدرج الرماي مقابل مستندات بالأبيض والأسود، فانتقل إلى الخيار **منحفض** وأعد تشغيل المهمة. إذا لم توفر أي من هذه الخيارات النتيحة المطلوبة، فحدد الخيار **مخصص** لضبط "مقدار الألوان" و/أو "عتبة الألوان" يدويًا.

**مقدار الألوان**: مقدار الألوان التي يجب عرضها في أحد المستندات قبل أن يتم حفظها إما آمستندات ملونة، أو مستندات بتدرج الرمادي. بينما تزيد قيمة "مقدار الألوان"، فإن الأمر يحتاج إلى المزيد من نقاط البكسل الملونة. القيم الصالحة من 1 إلى .200

**عتبة الألوان**: عتبة الألوان أو الكثافة (على سبيل المثال، أزرق باهت مقابل أزرق داآن) التي سيتم تضمين لون محدد عند بلوغها في حساب مقدار الألوان. تشير القيمة الأعلى إلى الحاجة إلى المزيد من لون مكثف. القيم الصالحة من 0 إلى .100

**التعرف**: إذا آانت الخيارات **منخفض، ومتوسط،** و**مرتفع** لا تمنحك النتائج المرغوبة، فاستخدم الخيار **التعرف** .

- 1. انقر فوق **التعرف** واتبع التعليمات.
- 2. ضع 5 مستندات ألوان نموذجية في درج الإدخال، وانقر فوق **موافق**. سيتم تحليل هذه المستندات، وسيتم احتساب مقدار الألوان الموصى به من أجلك.
- 3. سجل قيم **مقدار الألوان** و**حد الألوان** التي تظهر في مربع الحوار لأن هذه تكون الإعدادات التي يجب عليك استخدامها في التطبيق.
- ملاحظة: تم احتساب هذه الإعدادات حسب مستندات الألوان النموذجية التي تم مسحها ضوئيًا. إذا كانت هذه القيم لا توفر النتائج المطلوبة مع مجموعة مهمة الإنتاج الخاصة بك، فقد تحتاج إلى تعديل **حد اللون** يدويًا.

### **علامة التبويب سحب الألوان**

توفر علامة تبويب سحب الألوان الخيارات التالية.

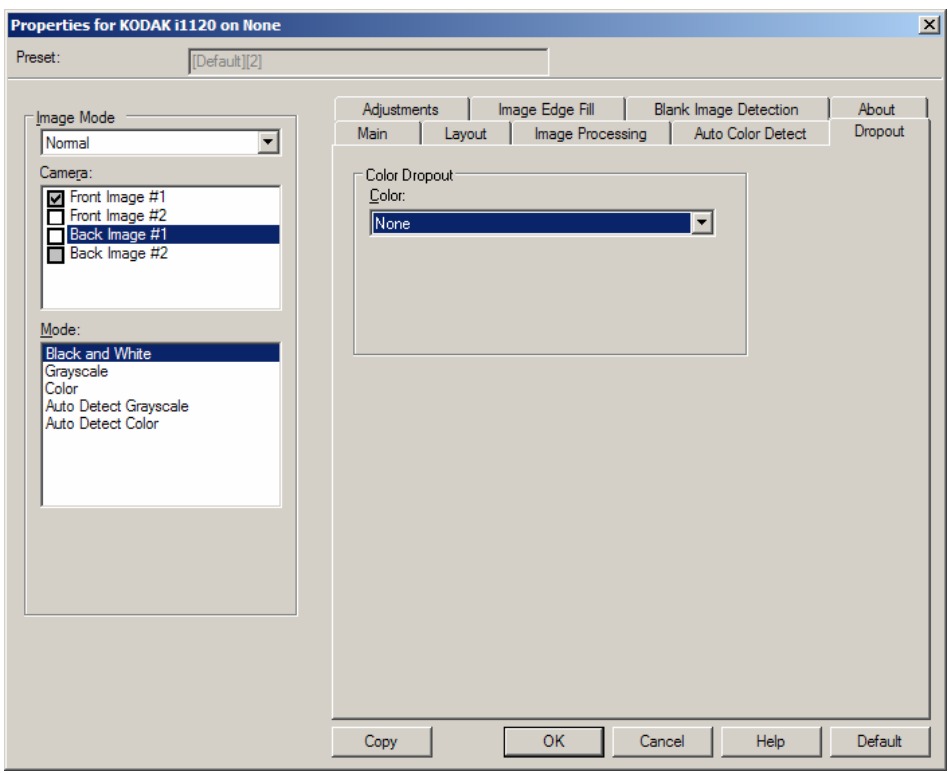

يُستخدم سحب الألوان لإزالة خلفية نموذج بحيث يتم تضمين البيانات التي يتم إدخالها فقط في الصورة الإلكترونية (على سبيل المثال، إزالة خطوط النموذج والمربعات). بالنسبة للصور بالأبيض والأسود، فإن هذه الإعدادات تؤثر على الإصدار بتدرج الرمادي من المستند الذي تحلله الماسحة الضوئية لإعطاء تلك الصورة الإلكترونية.

**سحب الألوان** — تستطيع الماسحة الضوئية 1120i سحب **الأحمر**، أو **الأخضر**، أو **الأزرق**. **بلا** هو الإعداد الافتراضي.

**علامة التبويب عمليات الضبط** توفر علامة التبويب عمليات الضبط الخيارات التالية .

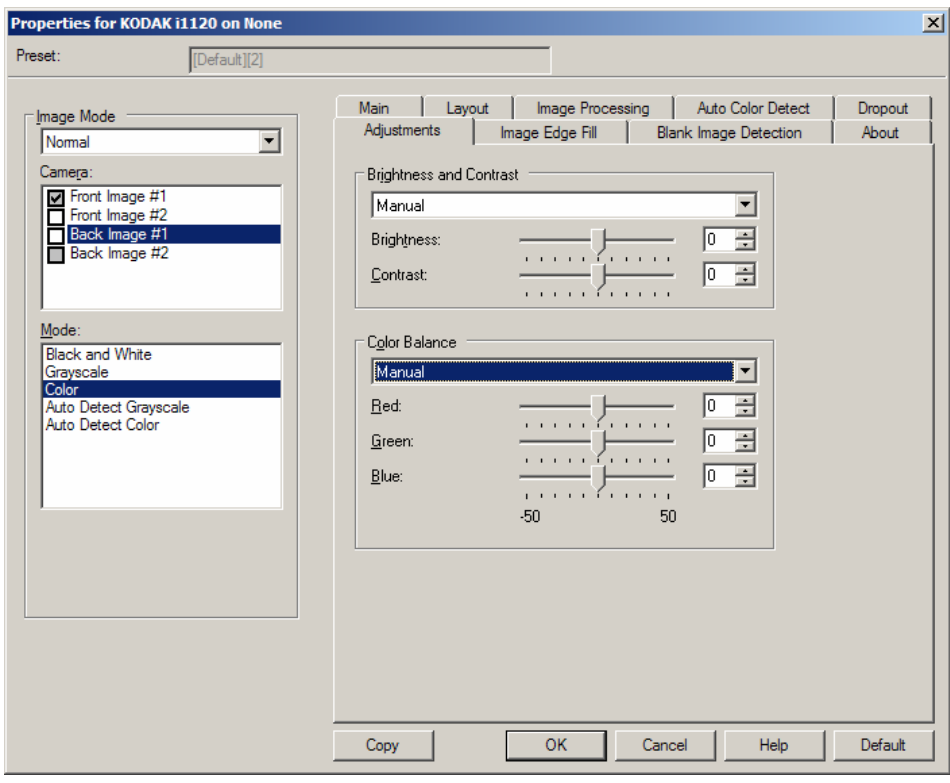

**السطوع والتباين** 

- (**بلا**)
- **يدوي**: تتيح لك إمكانية ضبط قيم محددة سيتم تخدامهااس لجميع الصور.
- **السطوع** تقوم بتغيير مقدار اللون الأبيض في الصور الملونة/تدرج الرمادي. تتراوح القيم بين **-50** إلى .**50** القيمة الافتراضية هي 0.
	- **التباين** تجعل الصورة أآثر حدة أو أآثر نعومة. تتراوح القيم بين **-50** إلى .**50** القيمة الافتراضية هي 0.

**موازنة الألوان** (غير متاحة للصور بتدرج الرمادي)

- (**بلا**)
- **يدوي**: تتيح لك إمكانية ضبط قيم محددة سيتم استخدامها لجميع الصور.
- **الأحمر** يغير مقدار اللون الأحمر في الصورة الملونة أو ذات التدريج الرمادي. تتراوح القيم بين **-50** إلى .**50** القيمة الافتراضية هي 0 .
- **الأخضر** يقوم بتغيير مقدار اللون الأخضر في الصور الملونة. تتراوح القيم بين **-50** إلى .**50** القيمة الافتراضية هي 0 .
- **الأزرق** يقوم بتغيير مقدار اللون الأزرق في الصور الملونة. تتراوح القيم بين **-50** إلى .**50** القيمة الافتراضية هي 0 .

# علامة التبويب ملء حافة الصور

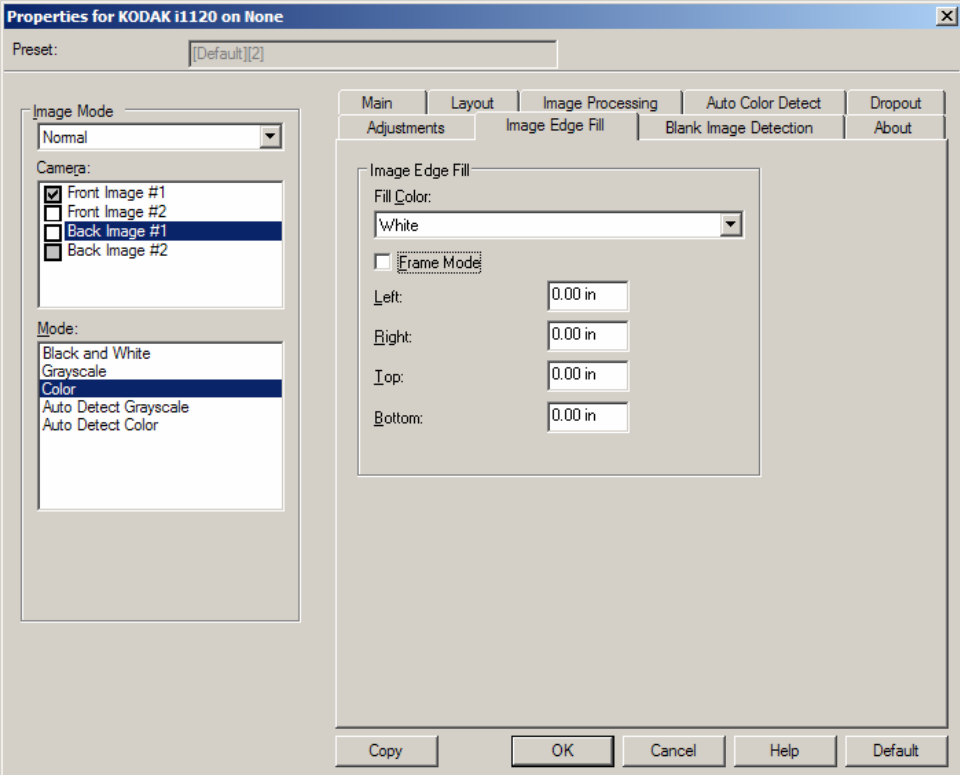

**علامة التبويب ملء حافة الصور** توفر علامة التبويب ملء حافة الصور الخيارات التالية .

**ملء حافة الصورة** — تملء حواف الصورة الإلكترونية النهائية عن طريق تغطية المنطقة باللون المحدد.

- ملاحظة : عند استخدام **Fill Edge Image** ) ملء حافة الصورة)، احذر حتى لا تقوم بإدخال قيمة آبيرة للغاية حيث أنها قد تملأ بيانات الصورة التي تريد الاحتفاظ بها.
	- **تعبئة اللون**: يسمح لك بتحديد اللون الخاص بملء الحواف.
		- ( بلا)
		- الأبيض
		- الأسود
- **وضع الإطار** يملأ مقدار مساوي للون المحدد من القائمة المنسدلة تعبئة اللون على آلا جانبي الصورة، او يمكنك تحديد قيمة في المناطق **الأيسر**، أو **الأيمن**، أو **العلوي** و/أو **الأسفل** من آل جانب للصورة الممسوحة ضوئيًا لكي يتم تعبئتها.

**علامة تبويب اآتشاف الصور** يوفر **الفارغة**

اآتشاف الصور الفارغة الخيارات التالية .

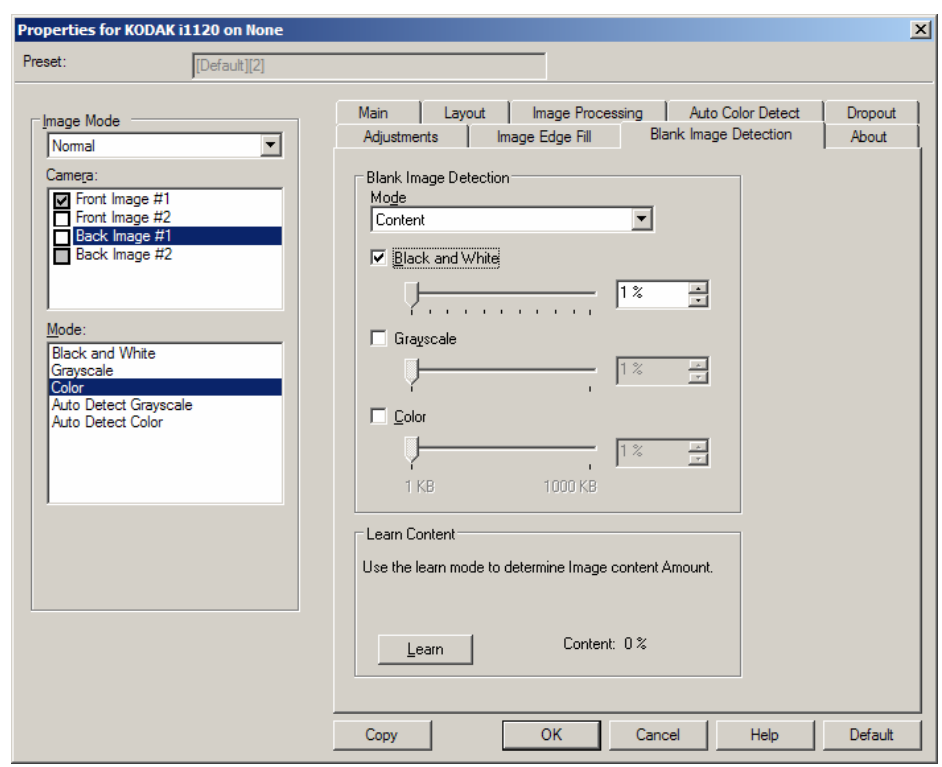

**اآتشاف صورة فارغة** — يتيح لك إمكانية تهيئة الماسحة الضوئية لعدم إعطاء صور فارغة لتطبيق المسح الضوئي.

- **إيقاف التشغيل**: يتم منح جميع الصور إلى تطبيق المسح الضوئي.
- **الحجم**: يتم اعتبار الصور فارغة استنادًا إلى حجم الصورة التي سيتم إعطاءها لتطبيق المسح الصوئي (على سبيل المثال، بعد تطبيق جميع الإعدادات الأخرى). حدد حجم الصورة (ك ب)، والذي يتم أسفله تحديد الصورة المطلوب أن تكون فارغة. الصور ذات الأحجام الأقل من الرقم الذي حددته لن يتم إنشاؤها. إذا استخدمت هذا الخيار، فيجب عليك تحديد حجم للصورة الفارغة لكل نوع من أنواع الصور (**الأبيض والأسود، و تدرج الرمادي،** و) الذي تريد حذفه. إذا لم تقم بعمل أي إدخالات في هذه الحقول، يتم الحفاظ على جميع الصور.
- **المحتوى**: يتم اعتبار الصور فارغة استنادًا إلى محتوى المستند داخل الصورة. حدد **الأبيض والأسود**، أو **تدرج الرمادي** أو **ملون** لكي تختار الحد الأقصى من المحتوى الذي تعتبر الماسحة الضوئية أنه فارغ. أي صورة تضم محتوى يزيد عن هذه القيمة سيتم اعتبارها غير فارغة وسيتم إعطاؤها إلى تطبيق المسح الضوئي. تتراوح القيم بين **0** إلى **100** بالمائة.

**التعرف على المحتوى** — يتيح للماسحة الضوئية إمكانية تحديد المحتوى استنادًا للمستندات المراد مسحها ضوئيًا. انقر فوق **تعرف** لكي تستخدم هذه الوظيفة.

ملاحظة: لا يمكن تطبيق وضع التعرف على كل من الأوجه الأمامية والخلفية في وقت واحد. يجب عليك تحديد الوجه الذي تريد تهيئته.

**تهيئة إعدادات الماسحة الضوئية**

للوصول إلى إعدادات الماسحة الضوئية من برنامج التشغيل ISIS، اذهب إلى أداة "التحقق من المسح الضوئي" كما هو موضح مسبقًا في هذا الدليل وادخل إلى برنامج تشغيل ISIS.

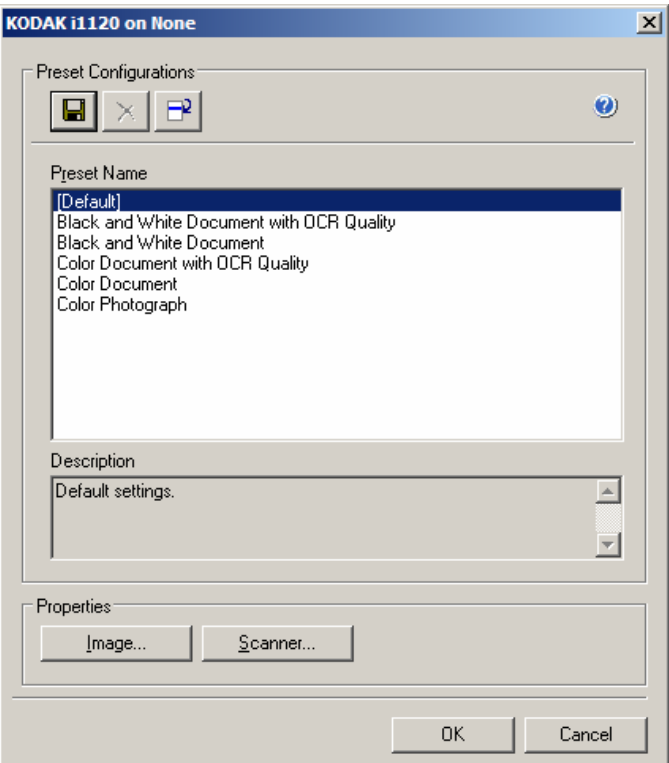

• انقر فوق **الماسحة الضوئية** لتهيئة الإعدادات المقترنة بالماسحة الضوئية. توفر الأقسام التالية عمليات وصف وإجراءات لتهيئة إعدادات الماسحة الضوئية. راجع القسم بعنوان "تهيئة إعدادات الصور" في هذا الدليل للتعرف على إجراءات تهيئة الصور.

**علامة التبويب الماسحة** توفر علامة **الضوئية**

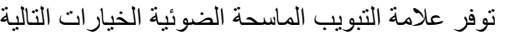

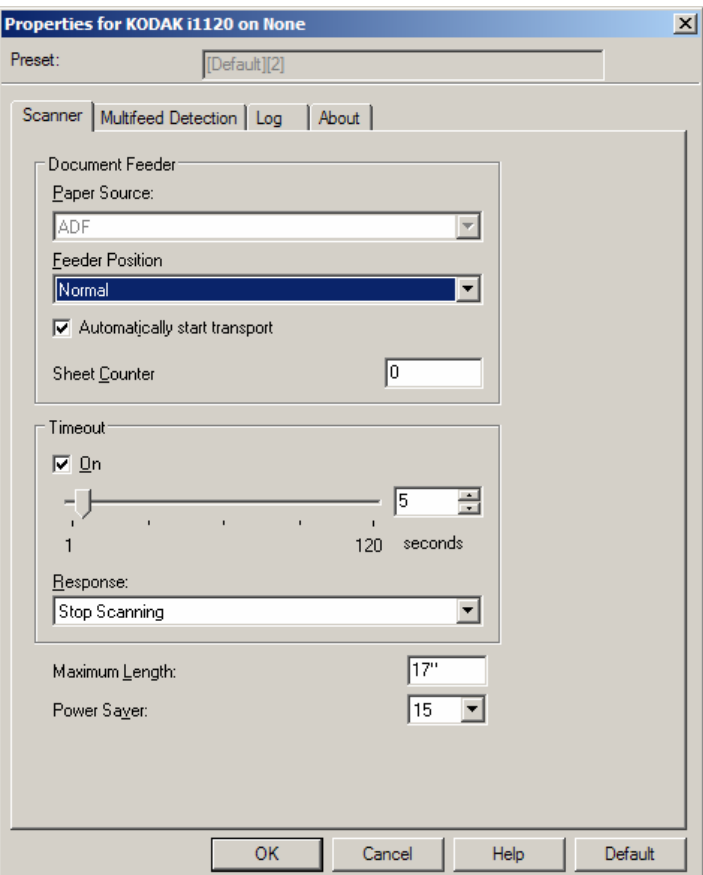

**وحدة التغذية بالمستندات** 

**مصدر الورق: ADF** — تقوم الماسحة الضوئية بمسح المستندات من درج الإدخال.

**عداد الورق** — أدخل العدد المطلوب تحديده للورقة التالية التي تدخل الماسحة الضوئية. ويتزايد العدد بشكل متتابع بواسطة الماسحة الضوئية ويعود إلى رأس الصورة.

**انتهاء المهلة** 

- **تشغيل** انقر فوق **تشغيل** لتحديد المدة الزمنية بالثواني التي تنتظرها الماسحة الضوئية بمجرد دخول المستند إلى وحدة التغذية قبل انتهاء المهلة.
- **الاستجابة** تشير إلى الإجراء الذي سيتم اتخاذه عند انتهاء المهلة. **إيقاف النسخ الاحتياطي** هو الخيار الوحيد. عند انتهاء المهلة، يتوقف المسح الضوئي ويعود التحكم إلى تطبيق المسح الضوئي (على سبيل المثال، ينهي المهمة).

**أقصى طول** — أدخل قيمة توضح طول أطول مستند في مجموعة المستندات لديك.

ملاحظات:

- لا يتم دعم جميع مجموعات إعدادات الوضع والدقة بأطوال أآبر.
	- يمكن تقليل إنتاجية الماسحة الضوئية للأطوال الأآبر.

**موفر الطاقة** — يتيح لك هذا الخيار تعيين مقدار الوقت، بالدقائق، الذي تظل فيه الماسحة الضوئية غير نشطة قبل الانتقال إلى وضع حفظ الطاقة.

**علامة التبويب اآتشاف التغذية** توفر علامة **المتعددة** 

توفر علامة التبويب اكتشاف التغذية المتعددة الخيارات التالية

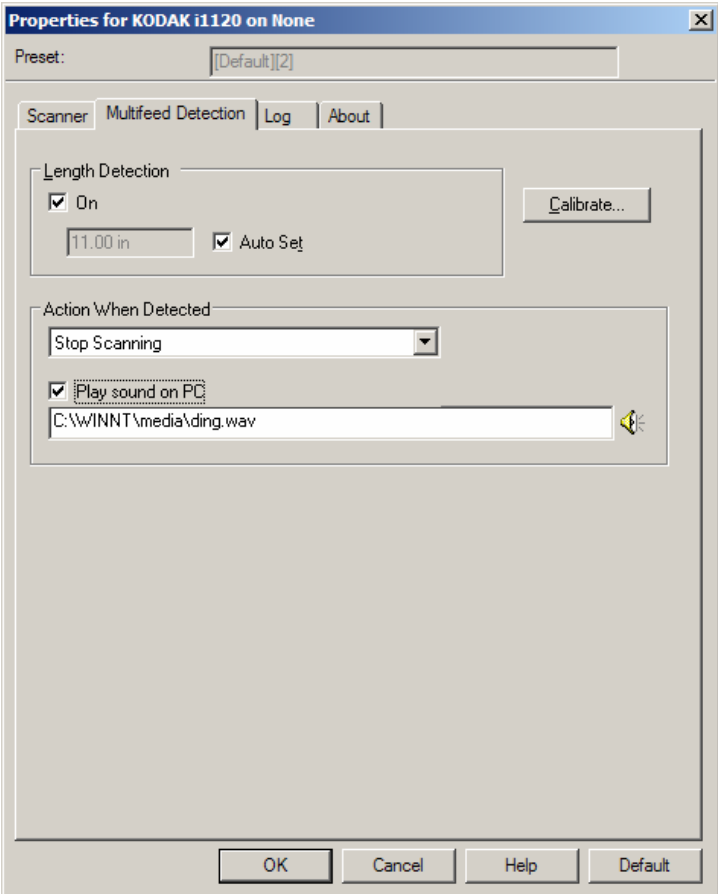

#### **اآتشاف التغذية المتعددة**

**اآتشاف الطول** — يمكن تمكين هذا الخيار أو تعطيله. والقيمة الافتراضية هي معطل. في حالة تمكينها، حدد أقصىي طول للمستند الذي يمكن مسحه ضوئيًا دون اكتشاف تغذية متعددة. يتم استخدام اكتشاف الطول عند المسح الضوئي لمستندات من نفس الحجم للتحقق من عدم تر اكبها. على سبيل المثال، إذا كانت تقوم بالمسح الضوئي لمستندات مقاس 11 × 8.5 بوصة (4A (يف وضع عمودي، فأدخل قيمة من 11.25 بوصة (28.57 سم) في الحقل أقصى طول.

• **التعيين التلقائي** : يقوم تلقائيًا بتعيين قيمة أقصى طول على 0.50 بوصة (1.27 سم) أآبر من طول حجم الصفحة المحددة حاليًا.

**الحدث** — حدد أي حدث ترغب الماسحة الضوئية في القيام به عند ملاحظة تغذية متعددة. سيتم تسجيل الشرط في الماسحة الضوئية.

- **متابعة المسح الضوئي**: تتابع الماسحة الضوئية عملية المسح الضوئي. يتم إصدار صوت التغذية المتعددة المهيأة بواسطة المستخدم من خلال الماسحة الضوئية.
- ملاحظة : يؤدي النقر فوق الأيقونة **مكبر الصوت** إلى عرض مربع الحوار "فتح" مما يتيح لك إمكانية تحديد النغمة المطلوبة (الملف wav. (للتنبيه.

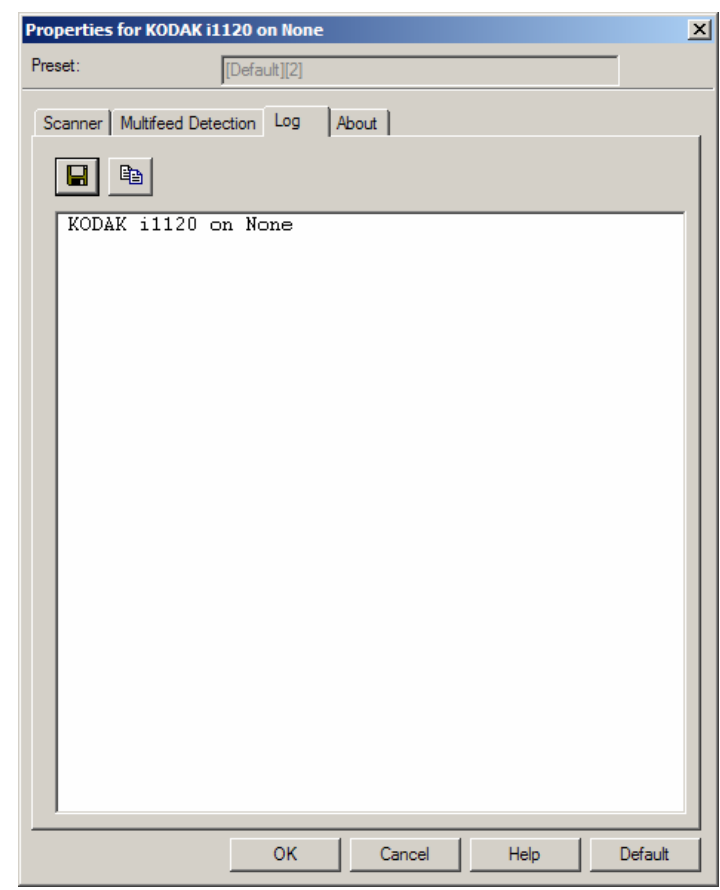

توفر علامة التبويب "السجل" قائمة بالأخطاء التي تحدث.

يمكنك حفظ المعلومات في ملف عن طريق النقر فوق رمز **حفظ** أو النقر فوق رمز **نسخ** لنسخ محتويات ملف السجل إلى الحافظة.

# تعرض معلومات حول الماسحة الضوئية وبرنامج التشغيل.

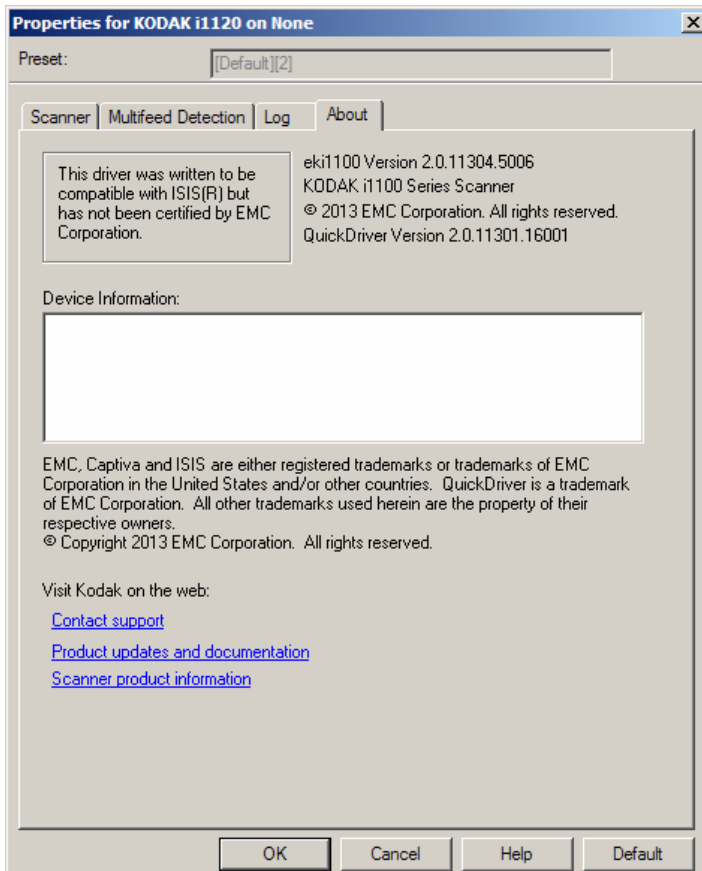

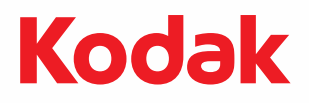

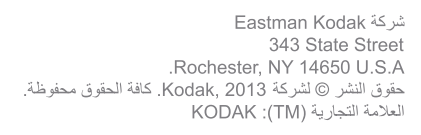